## **Programming the EVO Laser**

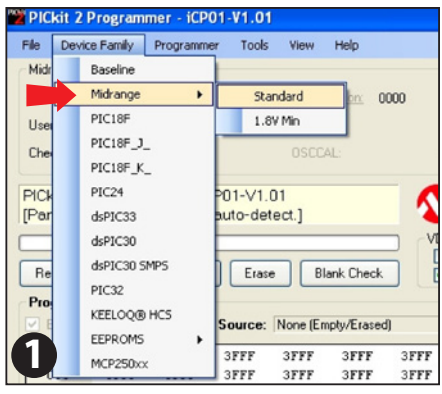

Download and install the Microchip PicKit programming software. Run the program.

Under "Device Family" select "Midrange" devices and "Standard".

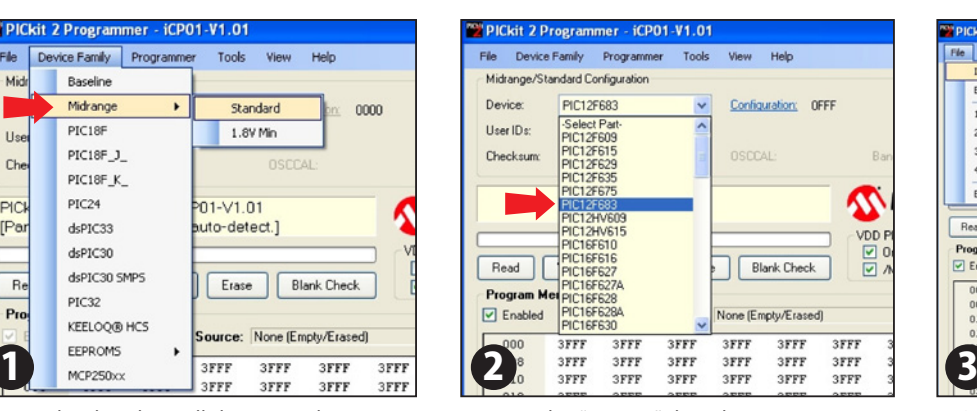

In the "Device" dropdown menu, select "PIC12F83".

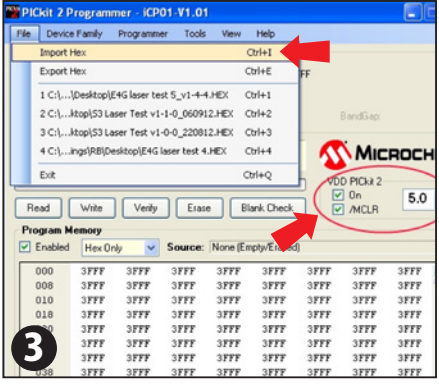

Select "File" then "Import Hex". Find the location of your Hex file to import it.

Make sure that "On" and "/MCLR" are both checked in the VDD PICKit 2 section.

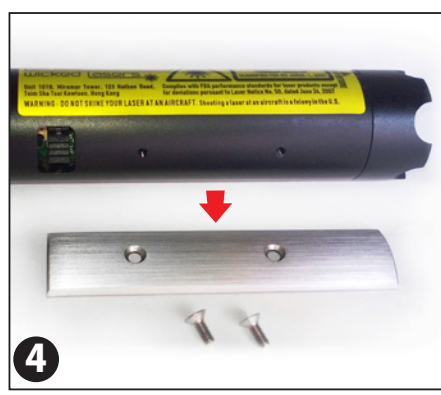

With the laser powered off, remove the bottom metal panel.

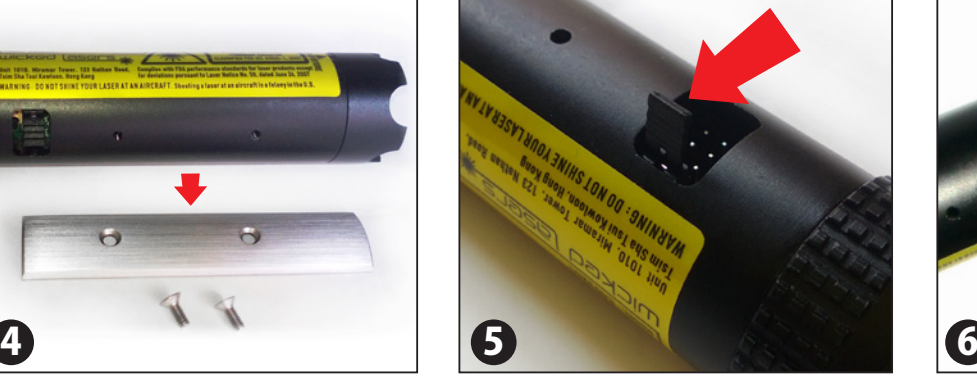

You will see the port where to connect the Programming Plug. Remove the jumper first.

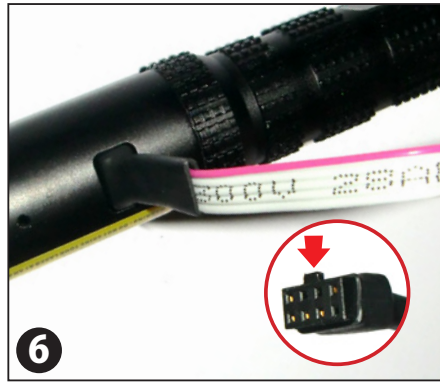

Connect the Programming Plug. Make sure that the notch on the plug is facing the front of the laser.

If the laser is facing left, the red wire should be on top when properly connected.

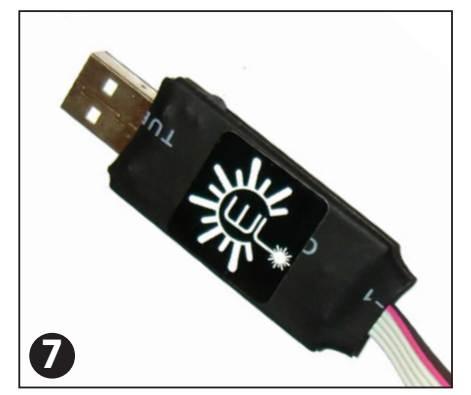

Please cover the aperture of the laser and then connect the USB end of the Programming Plug to your PC.

Click on the tailcap button to turn the laser on.

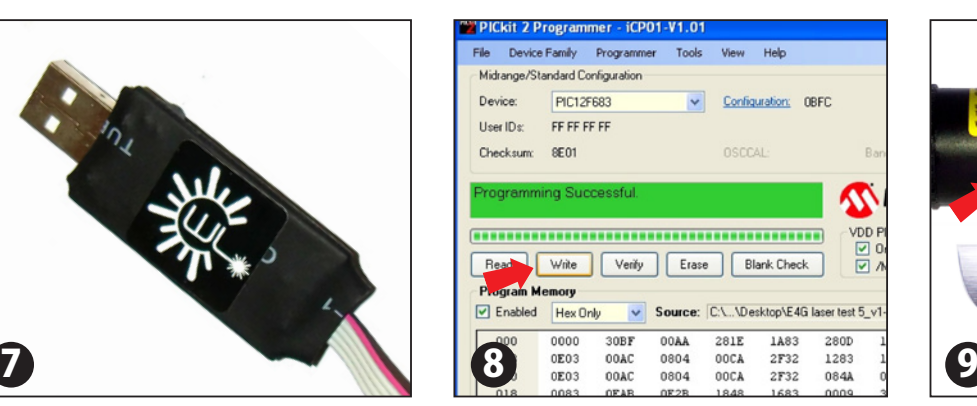

In the PicKit program, click on "Write" then wait for it to display "Programming Successful".

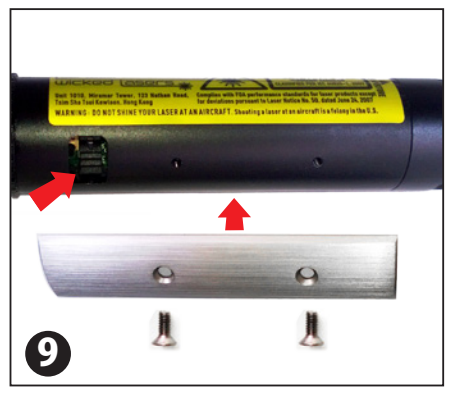

Disconnect the Programming plug, put back the jumper and metal plate.